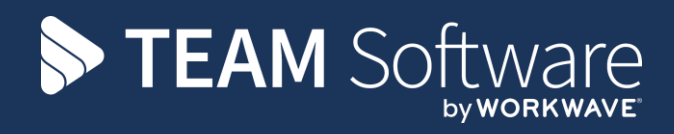

# **Equipment & Services TEMPLACMS**

Version: 5.4.6

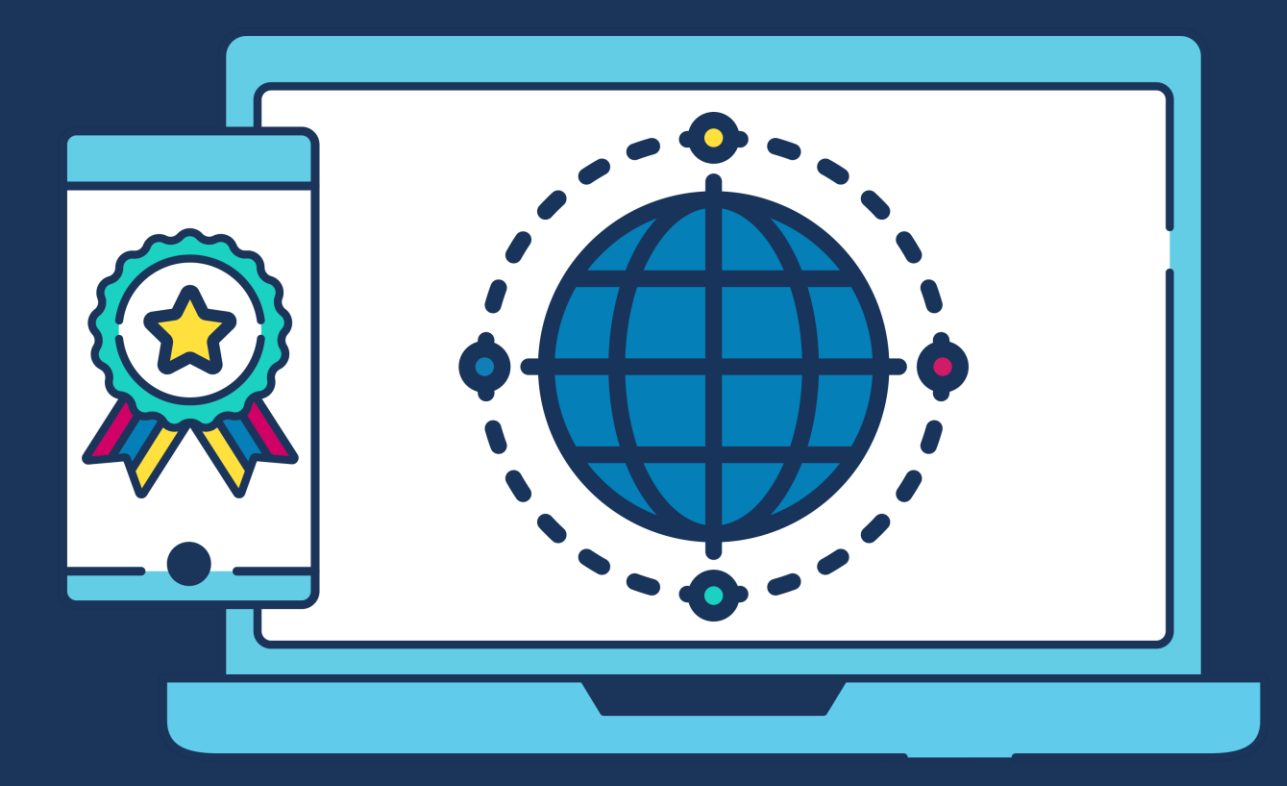

# **COMMERCIAL STATEMENT**

This document is subject to any terms as per [teamsoftware.com/legal.](https://teamsoftwareinc-my.sharepoint.com/personal/keith_williams_teamsoftware_com/Documents/Desktop/Document%20Standardisation%20and%20Sharing/Already%20Updated/TEMPLA/TEMPLACMS/NEWSLETTERS/2021/DOCXs/teamsoftware.com/legal)

# **TABLE OF CONTENTS**

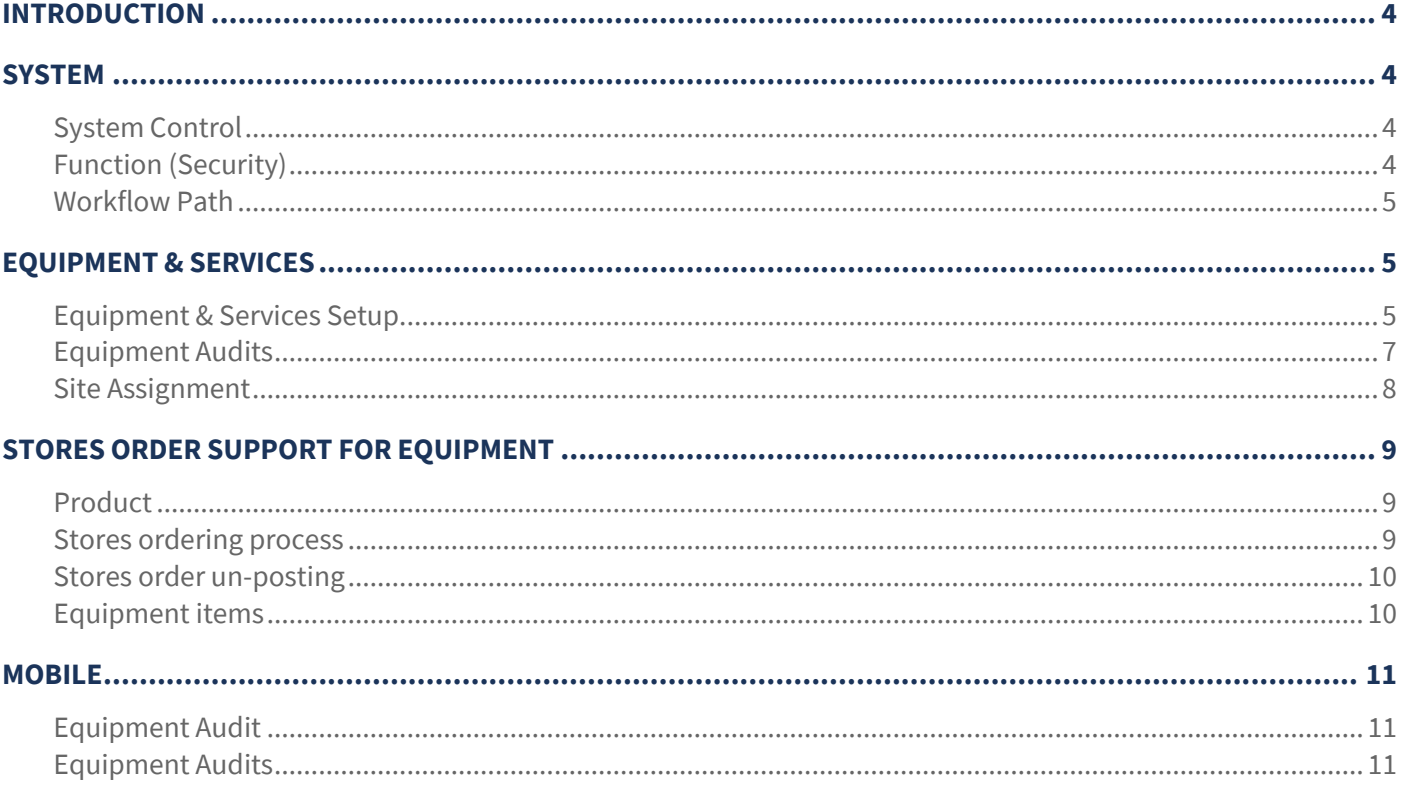

# **INTRODUCTION**

These training session notes & are designed to provide background information and useful hands-on experience of using general CMS functions and the CMS payroll module. These notes are designed to complement the training and assist you at a later stage when away from the training environment.

## **SYSTEM**

### **System Control**

On System Control it is possible to assign an attachment type – this is for use when using equipment items via the mobile device.

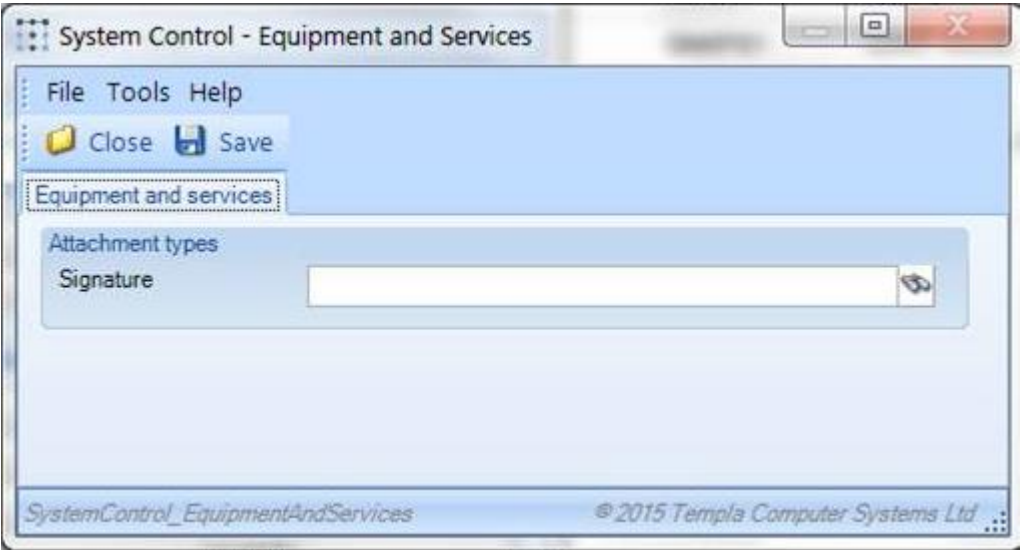

## **Function (Security)**

The following functions provide additional security for the assignment of equipment items to sites:

- $\bullet$  Site amend equipment
- $\bullet$  Site amend services
- $\bullet$  Site assign new equipment

Whilst a site has a single 'Equipment items' tab, each item has a specific nature of 'equipment' or 'service' based on the equipment group to which it belongs. The 'Site – amend equipment' and 'Site – amend services' functions may be used to restrict the user to work with either or both of these equipment items.

On pressing the 'add' button from the list of equipment items at a site, the user can currently select any existing equipment item as follows:

- With the function 'Site amend equipment' the user can select 'equipment' nature items that are currently assigned to a site to which they are authorised.
- With the function 'Site amend services' the user can select any 'service' nature items.
- With the function 'Site assign new equipment' the user can select 'equipment' nature items that are currently not assigned to any site.

Should an equipment item need to be assigned 'from' an area manager's unauthorised site, then the assignment can only be done by a higher-level security manager, e.g. their ops line manager, or by central admin. 'Equipment' nature items can only be assigned to one site at a time.

Selecting an 'equipment' item onto a new site automatically end dates its assignment to the previous site.

#### **Workflow Path**

If equipment auditing is to be used, the equipment audit completion workflow path must be defined to control which users an equipment audit is assigned to.

# **EQUIPMENT & SERVICES**

#### **Equipment & Services Setup**

The equipment option in Templa CMS provides a mechanism for identifying, classifying and keeping track of cleaning equipment or 3rd party services that exist on the site.

#### EQUIPMENT GROUPS

At the top level of CMS' equipment/services hierarchy exists equipment groups. Groups can be defined as either equipment or services and if equipment, whether this is an asset group (this is for use in the future where a full asset register facility may be provided).

A new equipment/services group can be created from the 'Equipment Groups' option, accessible from the Maintenance -> Purchasing -> Equipment menu' by clicking on 'New'

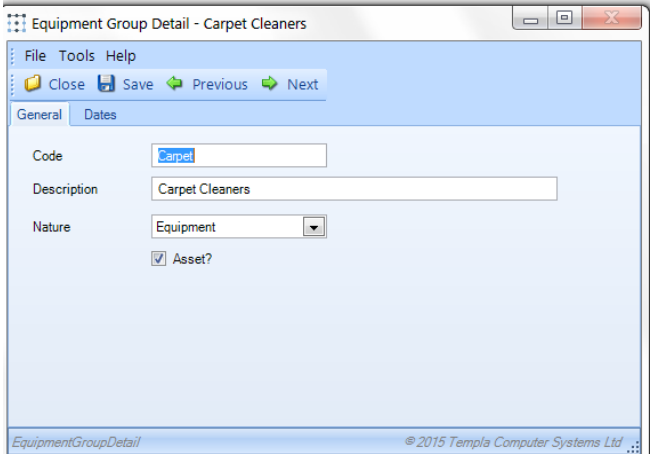

*Nature* – this can be equipment or service, where service can be used for non-physical goods, i.e. a service contract offered

*Asset* – if the nature is equipment then the group can also be flagged as an asset; this

#### EQUIPMENT CATEGORIES

Equipment categories exist as an intermediate stage between groups and items allowing multiple categories to be defined per group. To create a new category click on 'New' from the 'Equipment Categories' option and enter the details as required.

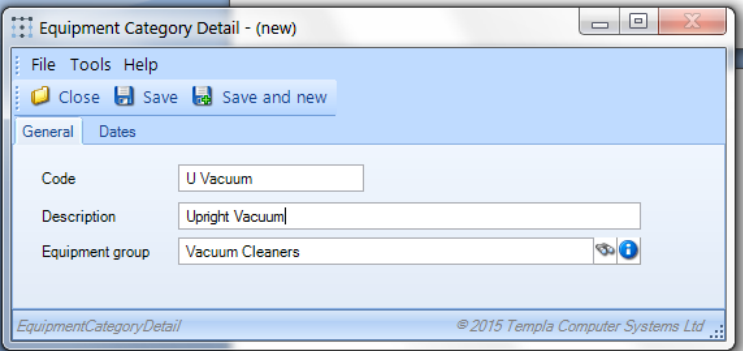

#### EQUIPMENT/(SERVICE) ITEMS

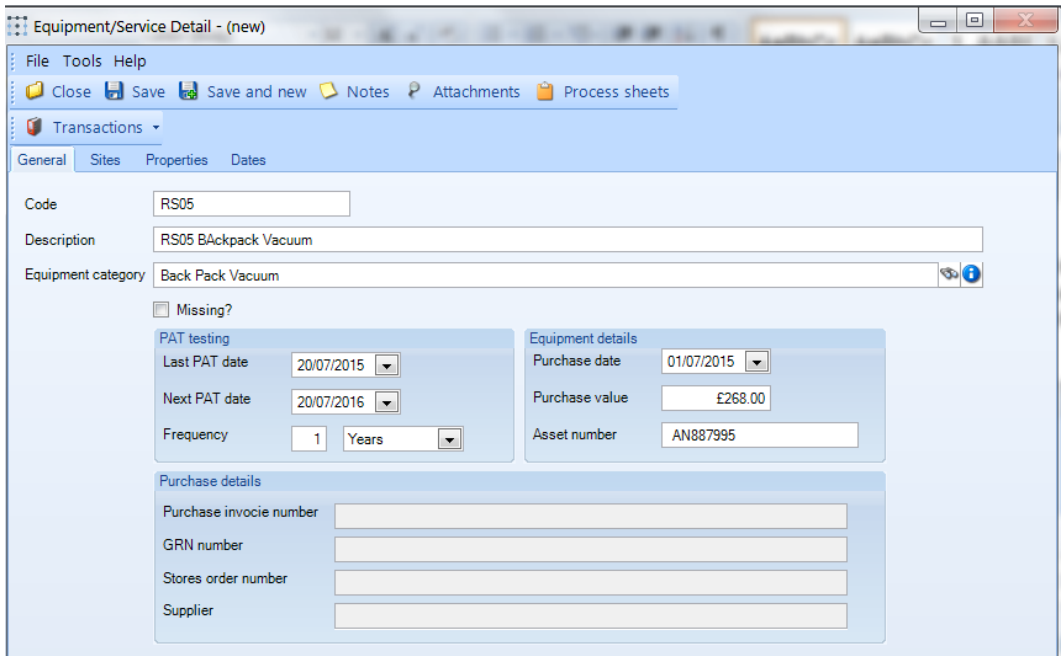

Equipment items belong to the category and thus group, from where its nature is derived.

*Missing* – if an equipment item has gone missing from a site, then this can be manually recorded against the equipment item or via the Equipment Audit

*PAT testing –* PAT testing dates can be manually maintained on an equipment item or via the Equipment Audit; the equipment item list/filter (see below) can be used to determine equipment items that are due for PAT testing in the coming month(s).

*Equipment details* – if the equipment item is created from a TemplaCMS Stores Order and/or Goods Receipt, these details will be automatically populated by the system but can also be manually entered or updated. Where an asset is additionally defined an asset number may also be entered.

*Purchase details* – if the equipment item is created from a TemplaCMS Stores Order and/or Goods Receipt, these details will be automatically populated by the system.

Equipment and service items can also be assigned: user-defined properties, attachments and process sheets.

#### EQUIPMENT/SERVICES LIST

The Equipment list provides full analyser capabilities so that access to all items can be filtered, displayed and grouped, with the ability to directly maintain the site assignments without the need for effecting a contract variation

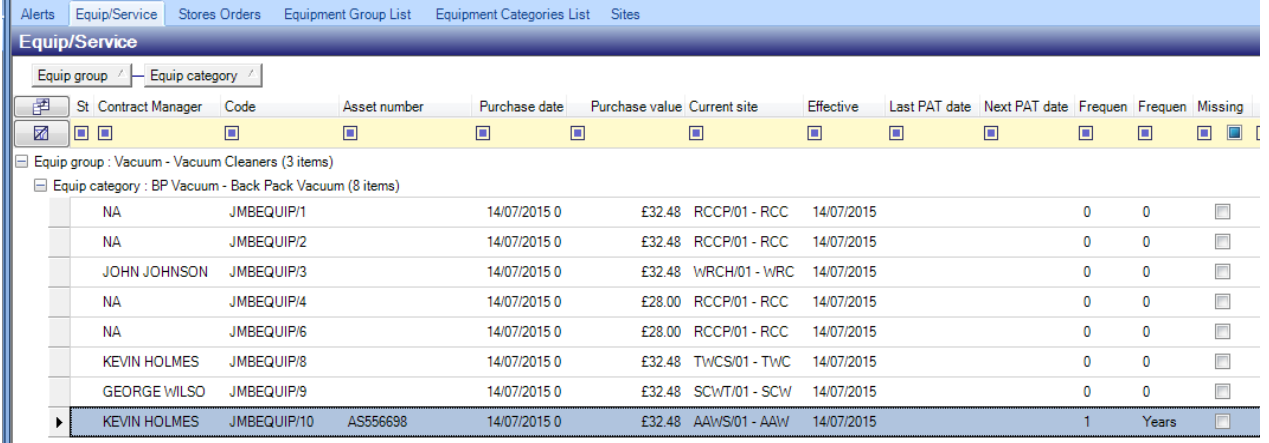

El Equip category : T Vacuum - Tub Vacuum (1 item)

E Equip category : U Vacuum - Upright Vacuum (1 item)

#### **Equipment Audits**

An equipment audit can be produced for any site at any point:

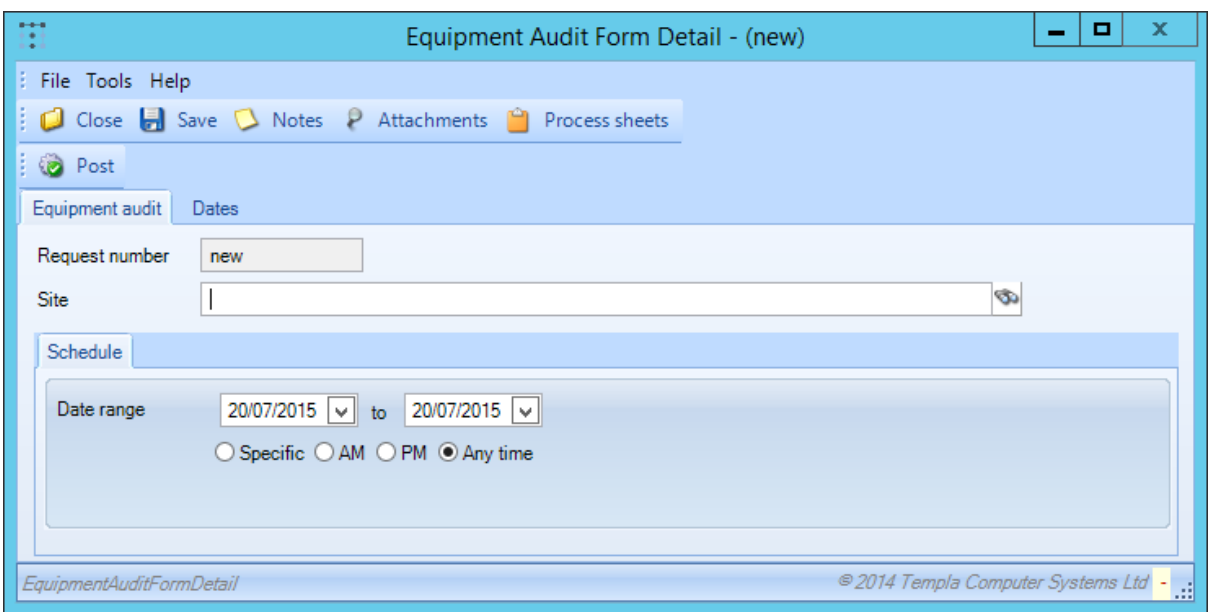

Once **posted**, workflow will assign the equipment audit to the relevant user to complete, either on TemplaCMS or via the mobile device. On TemplaCMS, the items can be marked as confirmed or missing, plus the PAT test dates updated if required:

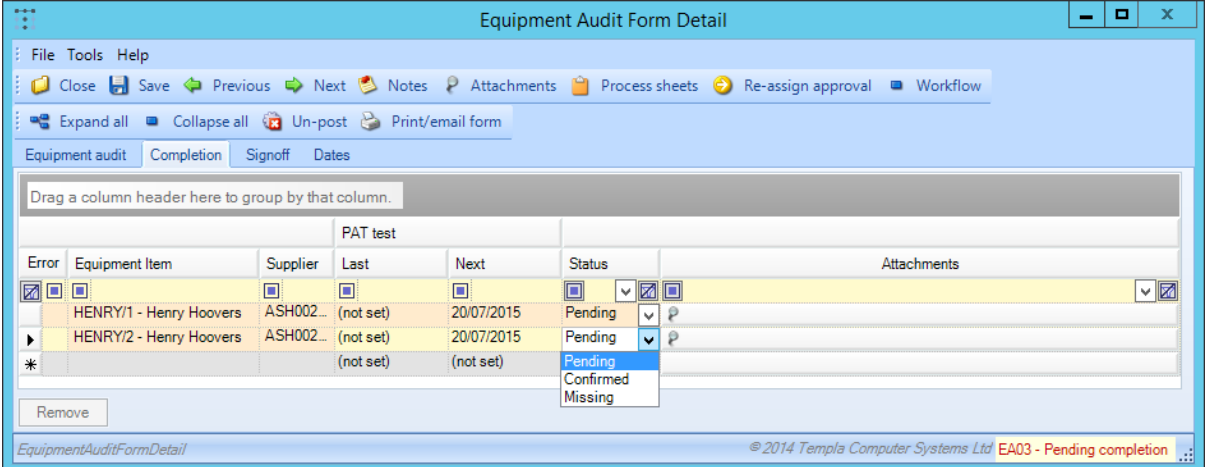

Additional equipment items can also be added to the audit, i.e. where an item has been moved to a site but this is not recorded on the system.

Once all items have been marked as completed or missing then the audit can be 'Sent On' through workflow, once the final 'Signoff' tab has been completed:

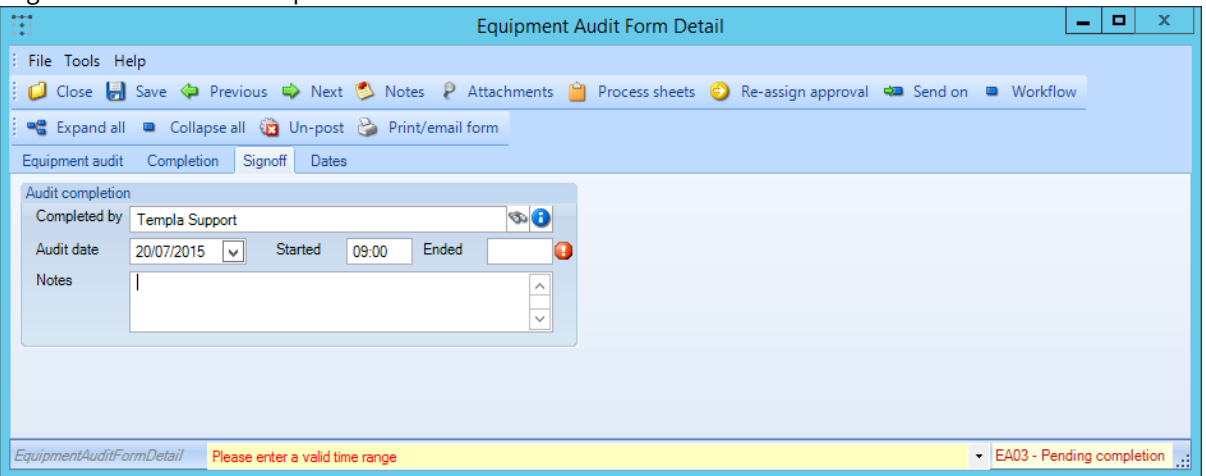

Document Ref: TEAM TemplaCMS - Equipment.docx Version: Page 7 | 13

## **Site Assignment**

Equipment and services items can be assigned to Sites via the equipment item itself using the 'Sites' tab (see above) or via the 'Equipment items' tab.

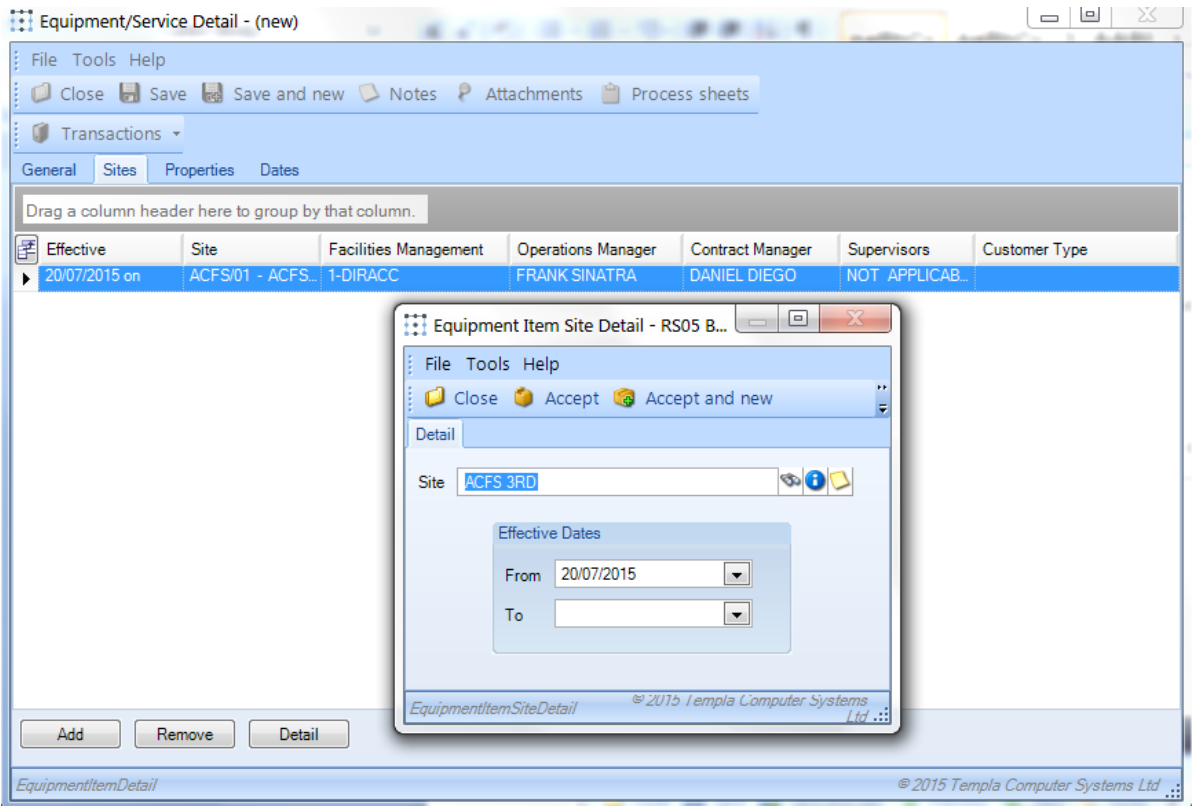

Each assignment is controlled through effective dates.

**Please note**: an equipment item can only be assigned to one site at a time and thus assignment to another site will automatically end date any prior assignments. The current site for any equipment item can be seen via the Equipment Item listing.

# **STORES ORDER SUPPORT FOR EQUIPMENT**

The stores ordering process can be used to order equipment items and can allow the automatic creation of the equipment item, its assignment to site and the capture information from the purchase invoice.

#### **Product**

The following two options can be defined on a product:

- Create equipment item?
- Equipment category

Entry of an equipment category is only possible when the 'create equipment item' flag has been ticked. Furthermore, a product so ticked will implicitly be marked as 'non-stock', and have all unit factors (purchased, sold, stocked) set to 1.

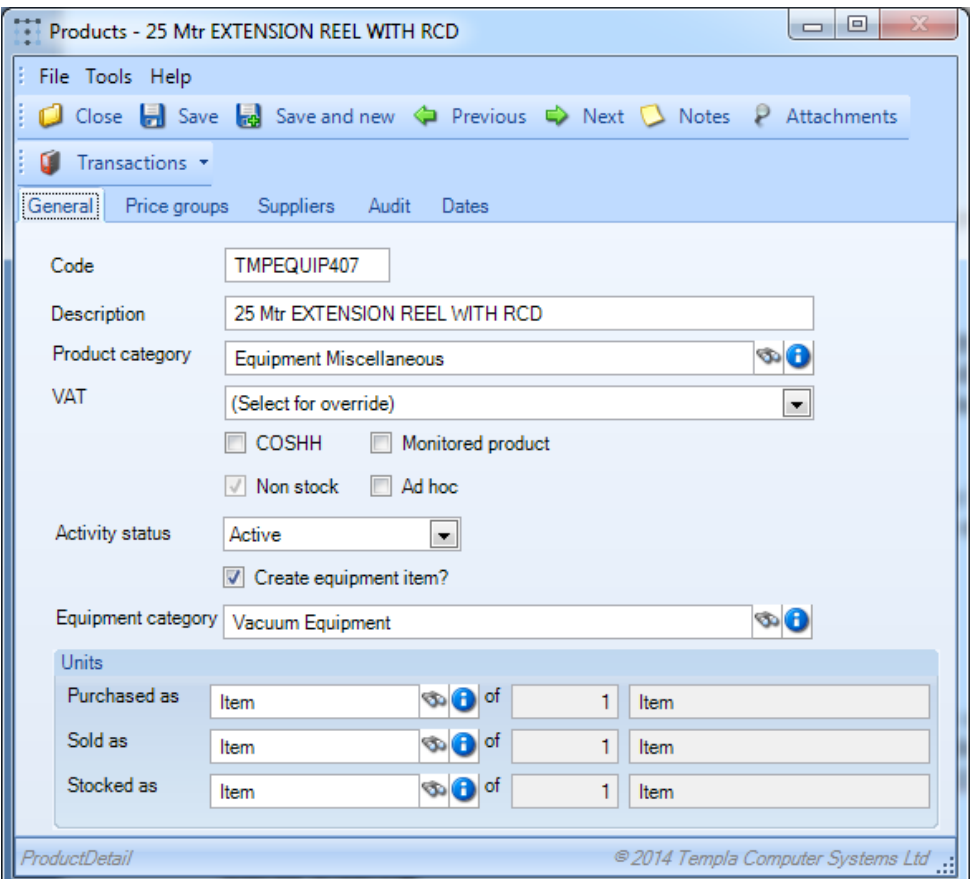

#### **Stores ordering process**

Goods receipts can be entered manually for a stores order or be automatically created as a result of purchase invoice matching a stores order item. Regardless of the method of creation, the action of posting a GRN will take the product settings into account – this should only be done when ordering for a direct site, i.e. not an 'internal stores' site.

On receipt of a product flagged to 'create equipment item', an equipment item will be created for each unit received, as follows:

- *Code* generated based on the product code, and an ascending unique number. Thus where multiple items are created from a single receipt line, they are consecutively numbered.
- *Description* taken from the product description, or the ad-hoc text from the stores order line (if an ad-hoc product)
- *Equipment category* taken from the product definition
- *Purchase date* the GRN delivery date
- *Purchase value* the unit cost from the GRN line (which will have been derived from the purchase invoice if the GRN was auto-created)

Each created equipment item will be automatically assigned to the site, effective from the delivery date. Where a purchase invoice is matched to an existing goods receipt line, the post of the purchase invoice updates the equipment item with the correct purchase value.

## **Stores order un-posting**

To un-post a stores order, the GRNs, purchase and sales invoices must be un-posted first, and in sequence, due to the references between them (see 'Stores Order Reversal process'). As equipment items also reference GRNs, these cannot be unposted until the equipment items have been manually deleted first. Un-posting of a purchase invoice has no effect on equipment items.

## **Equipment items**

A reference to the GRN that created an equipment item will be held on each item in addition to the supplier, stores order number and purchase invoice number (if one exists). These details are also visible on the list.

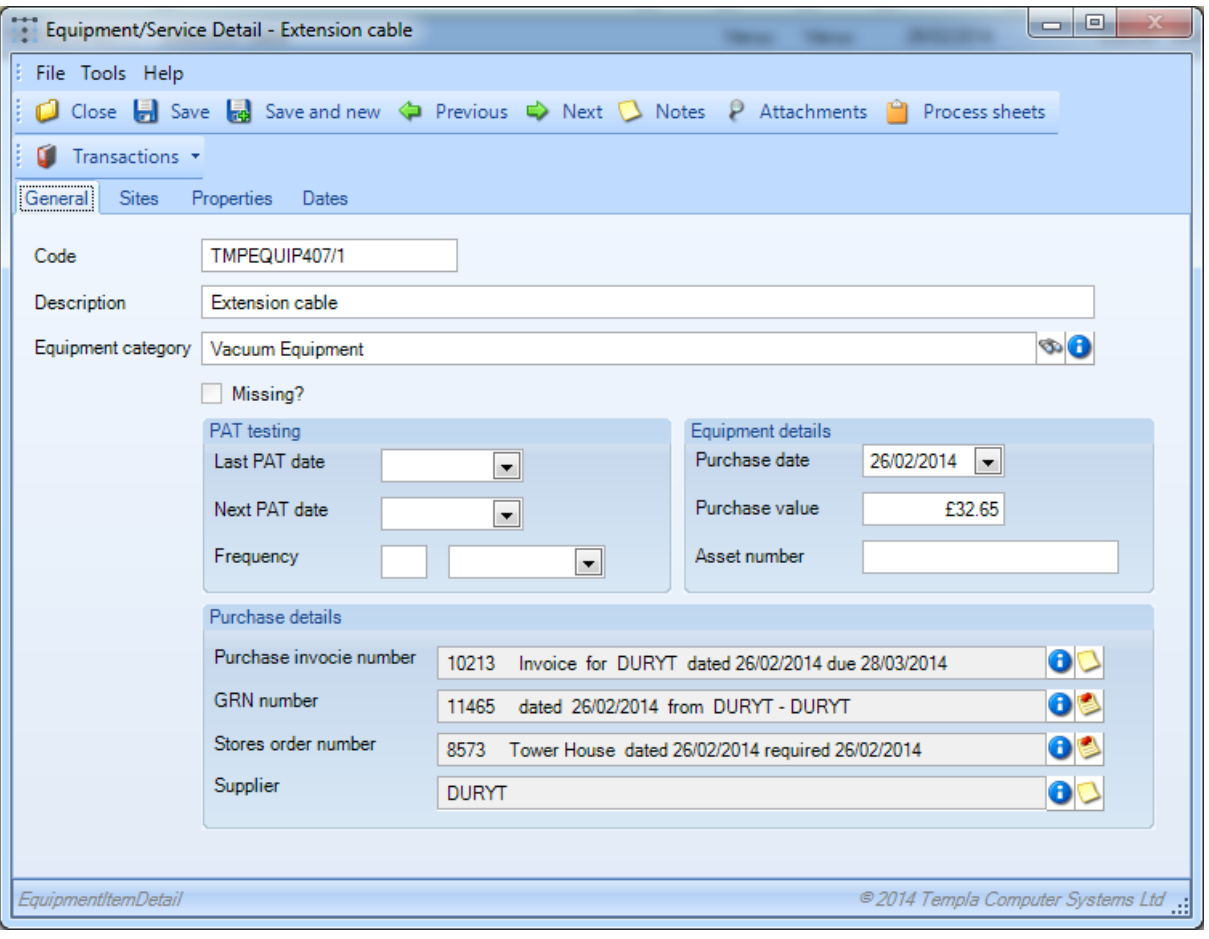

# **MOBILE**

#### **Equipment Audit**

On entering the **Equipment Audit** option, **Equipment Audits** are displayed in three lists:

- **To Do** list of equipment audits that need to be completed by the current user
- **O/S** list of all equipment audits that need to be completed, by the current or other users, but only for those sites the current user is authorized to; all staff training forms on the 'To Do' list will appear on the 'O/S' list but not vice-versa
- **All** list of all equipment audits that have been completed, by the current or other users, but only for those sites the current user is authorized to

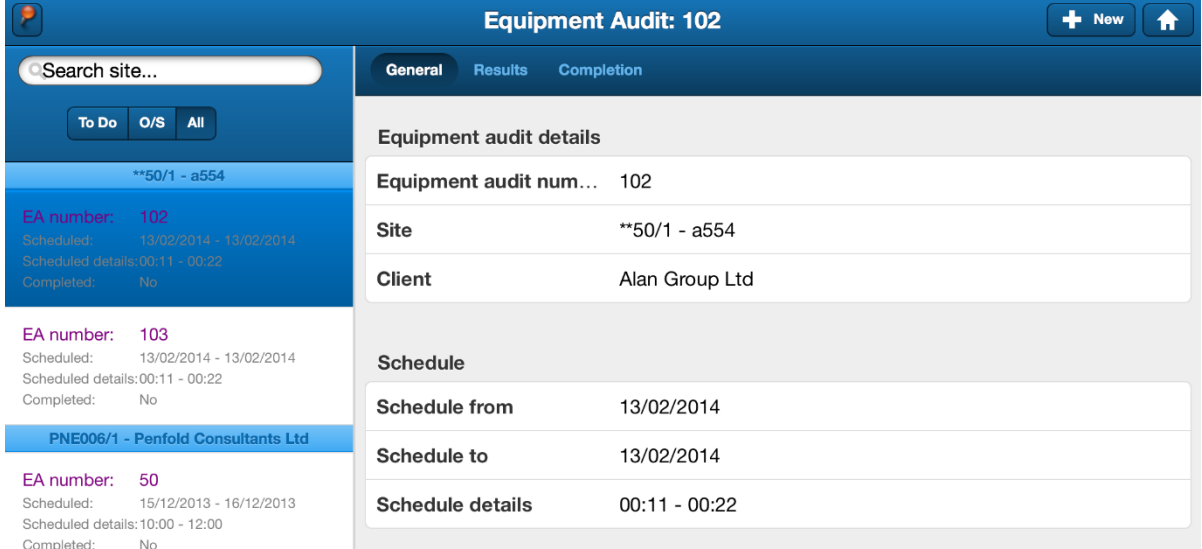

**New** – this allows the user to create a new equipment audit but only where an equipment audit has already been created for a site. Initially, a temporary equipment audit number is held on the mobile device but once uploaded to the main TemplaCMS system, a 'real' equipment audit number is assigned and the temporary number subsequently updated on the mobile.

## **Equipment Audits**

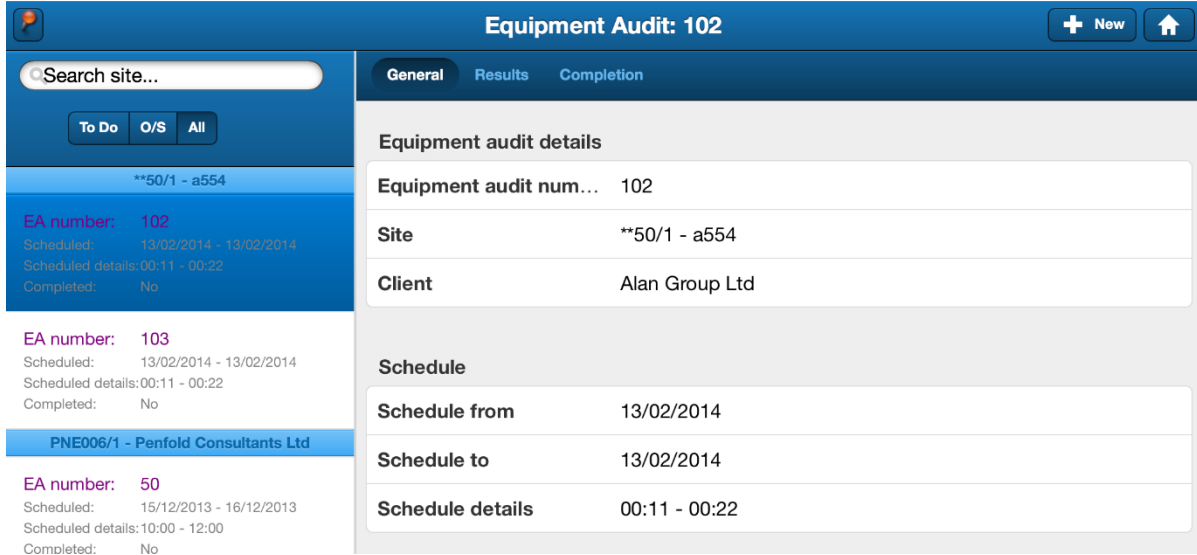

#### EQUIPMENT AUDITS – RESULTS

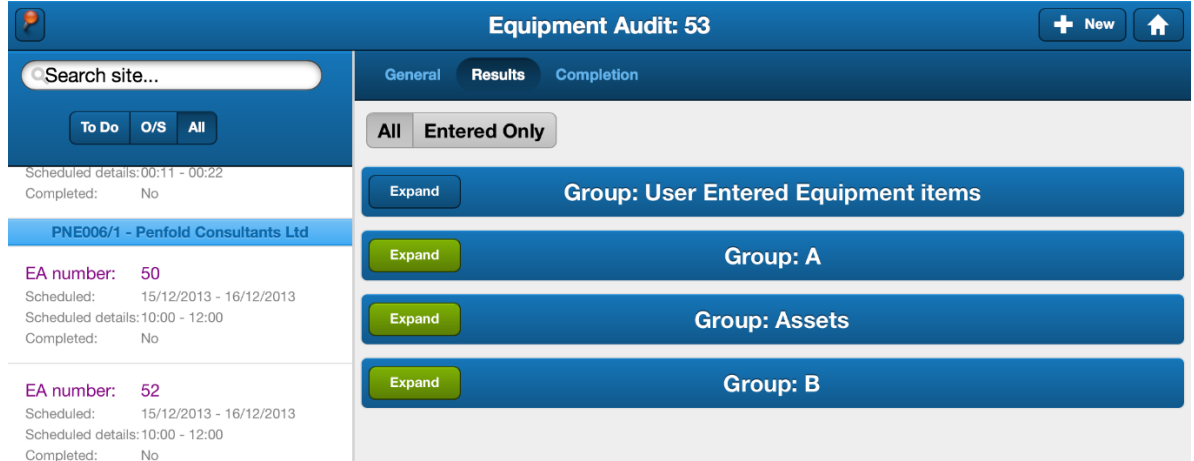

On the results screen (overleaf), the following fields can be entered for each equipment item (here grouped by group and category): 'Last PAT test', 'Next PAT test' and 'Status'.

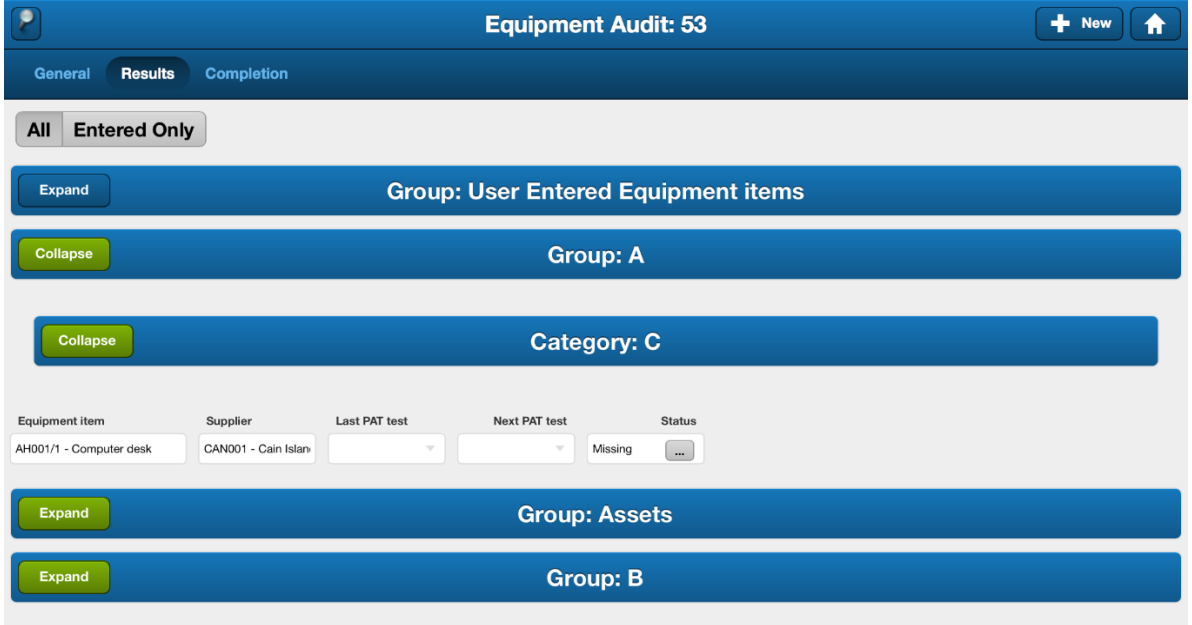

A toggle between **All** and **Entered** is available: Entered, will show all the equipment items that have had details entered, these are highlighted in green.

**New** – this allows the user to create a new equipment item to be defined in which case free text can be added into the equipment item field.

#### EQUIPMENT AUDITS – COMPLETION

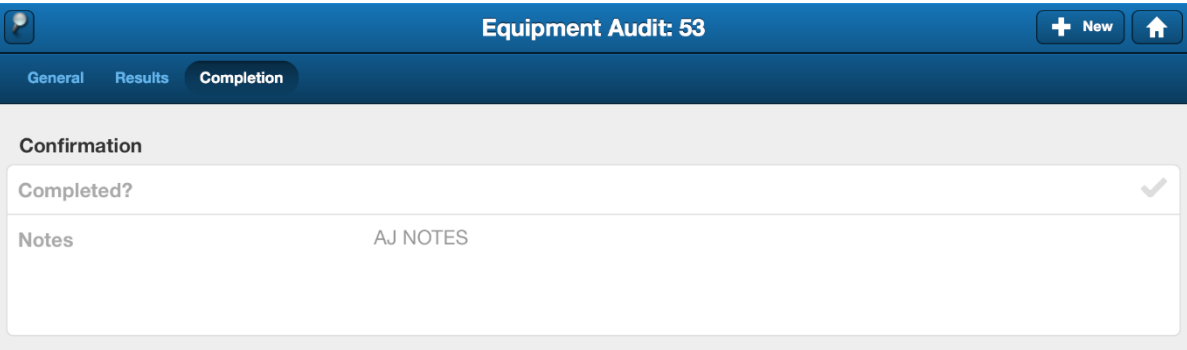

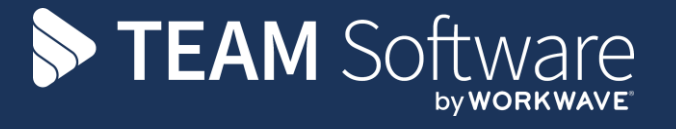

TEAM Software develops market-leading solutions for companies with distributed workforces. TEAM has a focus on the cleaning and security industries helping the companies who serve these sectors manage and optimise their business; from front line service delivery to back office financial management. TEAM's technology is designed to help improve productivity, employee engagement and profitability, and at the same time help control cost, risk and compliance. For more information, visit teamsoftware.com.